# **Quick** Installation Guide

AC600 High Gain Wireless Dual Band USB Adapter MODEL NO. Archer T2UH MODEL NO. Archer T2UH<br>7106505283 REV2.0.1 For more information, please visit our website: http://www.tp-link.com

### **1** Connect to a Computer

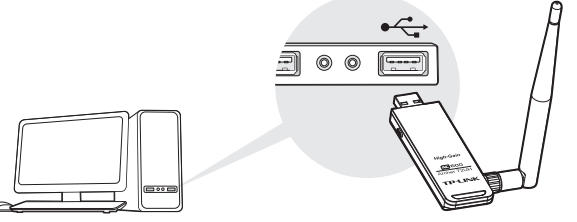

Option 1: Directly Option 2: Via the USB Extension Cable  $\Pi$  ee:  $\P$ 

Note:

1. In Windows XP, a Found New Hardware Wizard window will appear when the adapter is detected. Please click Cancel. 2. In Windows 8.1, the adapter is able to search for Wi-Fi networks after being inserted, but it will not function properly until you install the driver and utility below.

### *2* Install Driver and Utility

You can also download the driver and utility at www.tp-link.com

A: Insert the CD and click Run Autorun.exe from the pop-up Autoplay window.

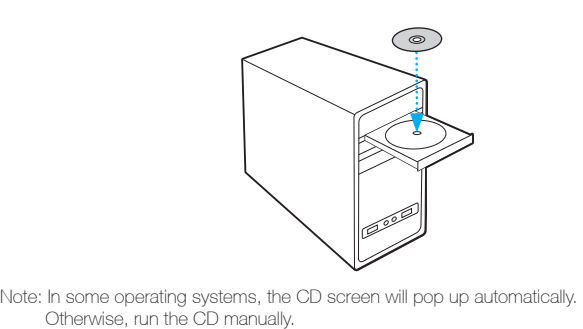

B: Select Archer T2UH and click Install Driver and Utility, then follow the InstallShield Wizard to complete the installation.

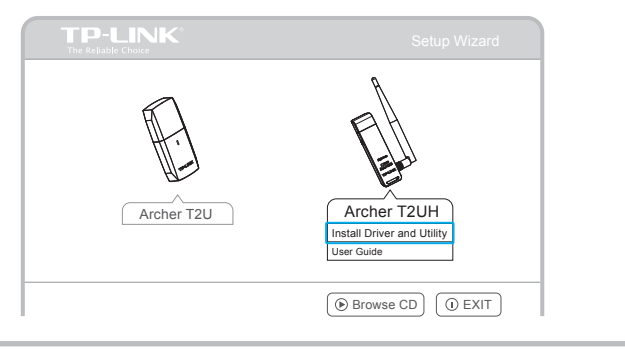

## *3* Join a Wireless Network

Select your preferred Wi-Fi network from the pop-up utility window and click Connect. The symbol  $\mathbb{R}^3$  indicates a successful connection.

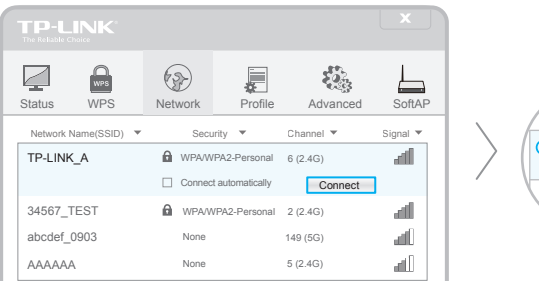

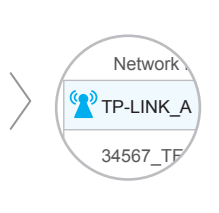

#### Option 3: Via Windows Wireless Utility

Note: In Windows XP, you need to close the TP-LINK Utility before using the Windows Wireless Utility. Click  $\frac{4}{10}$  (Network icon) on the system tray and select your Wi-Fi network. Click Connect.

#### Option 1: Via TP-LINK Utility Option 2: Via Wi-Fi Protected Setup (WPS)

- A: Press the WPS button on your router.
- **B:** Within 2 minutes, press and hold the WPS button on the adapter until the following screen appears.

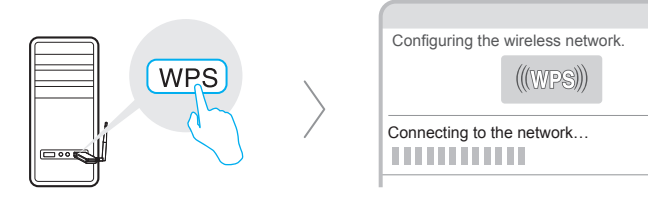

C: When you are prompted "Successfully connected to the network by WPS!", click OK.

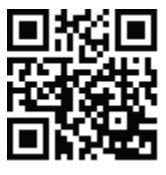